Adding a Printer manually in Windows 11

1. Click "Start" and search for **Printers & Scanners.**

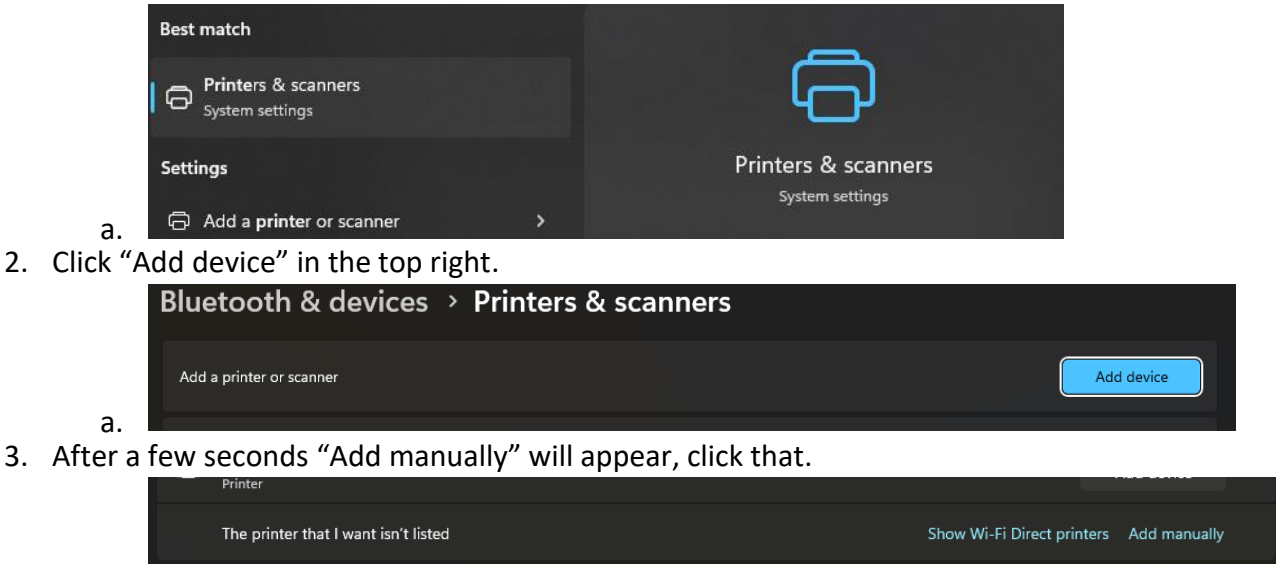

4. Click the radio button next to "Add a printer using an IP address or hostname"

Add a printer using an IP address or hostname

- a.  $\omega = 1.5$  $\ddot{\phantom{a}}$ 5. Change the "Device Type" to "TCP/IP Device". Type the hostname in the 2<sup>nd</sup> box, you will find this on a label on the printer you are adding. Click "Next" when done.
	- a. Ex. Cls\_wil2206\_cn7270.msu.montana.edu (**Don't forget the msu.montana.edu**)

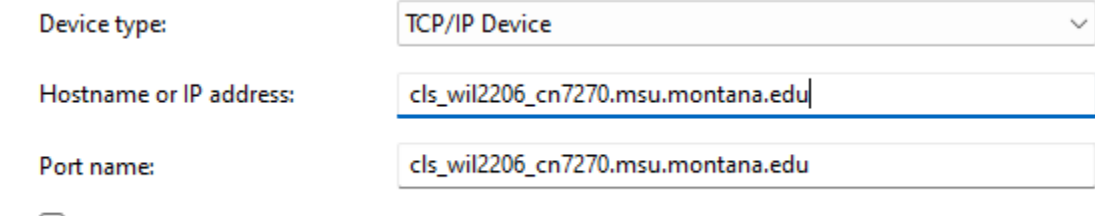

- $\bigcirc$  Query the printer and automatically select the driver to use
- 6. Windows will connect to the printer, detect the make/model and prompt to install/add driver if needed. Once done, you'll see a Window to name the printer whatever you would like. It will also list the driver it will use/install. Click "Next" when done.

Type a printer name

i.

a.

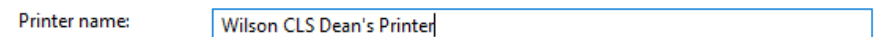

- This printer will be installed with the Canon Generic Plus UFR II driver. a.
- 7. A progress bar will appear, and Windows will install the printer. Next will be a window asking to share the printer. Click the radio button next to "Do not share this printer". Click next when done.

## **Printer Sharing**

If you want to share this printer, you must provide a share name. You can use the suggested name or type<br>a new one. The share name will be visible to other network users.

**O** Do not share this printer

- $\bigcirc$  Share this printer so that others on your network can find and use it a.
- 8. Windows will finally indicate that the printer is added. You can also print a test page to test. Click "Finish" when done.
- 9. Printer is now added under and can be used.